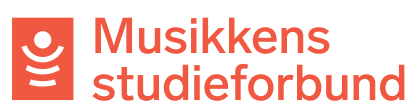

Veileder for saksbehandlere

# Innholdsfortegnelse

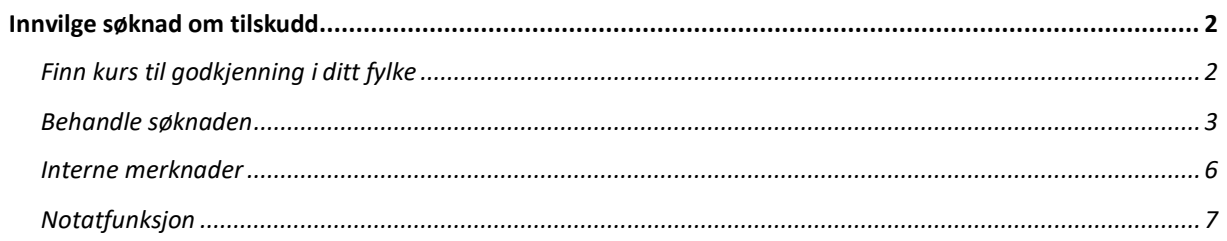

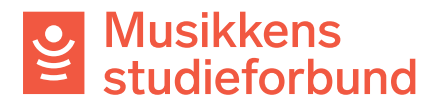

# <span id="page-1-0"></span>Innvilge søknad om tilskudd

## <span id="page-1-1"></span>Finn kurs til godkjenning i ditt fylke

1. Nye kurs som har blitt sendt til behandling finner du under *Ufordelte saker* i menylinjen til venstre.

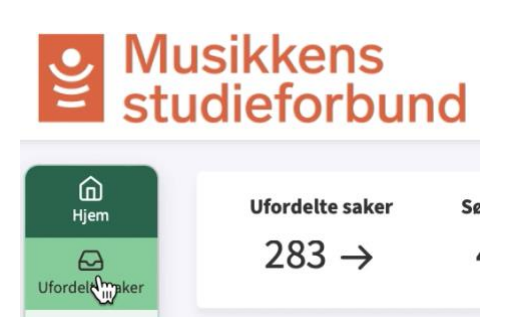

2. Klikk på **Filter**-knappen øverst til høyre for tabellen for å få opp valg for filtrering av tabellen

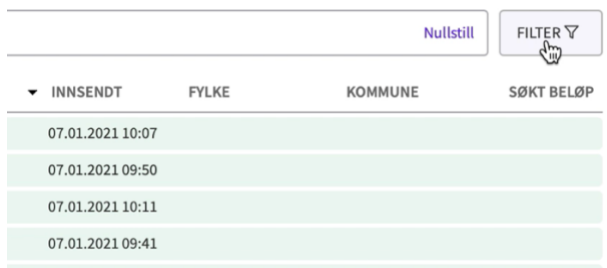

3. Under **Fylke** skriver du inn navnet på fylket du vil se kurs fra. Listen oppdateres automatisk etter hvert som du skriver.

![](_page_1_Picture_87.jpeg)

4. Øverst på denne listen ligger kurset **Gitarkurs** sendt inn av **Eksempelbandet**. Klikk på saken for å behandle søknaden.

![](_page_1_Picture_88.jpeg)

![](_page_2_Picture_0.jpeg)

<span id="page-2-0"></span>5. Under *Ansvarlig* i menyen til høyre kan du velge å sende behandlingen av kurset til noen andre, eller du kan behandle det selv ved å trykke *Ta saken selv*.

![](_page_2_Picture_41.jpeg)

**5.** Du får opp all innsendt informasjon om kurset på venstre side av skjermen din.

![](_page_2_Picture_42.jpeg)

Når det er oppgitt «Ja» under spørsmålet om tilrettelegging får søkeren opp beskjed om at man kan søke tilretteleggingstilskudd ved rapportering av kurs. Det er ikke forpliktende å svare ja på dette spørsmålet.

![](_page_3_Picture_0.jpeg)

- **6.** *Dette skal sjekkes før en søknad kan innvilges:*
- *1.* Sjekk at det er lagt til en relevant studieplan.
- *2.* Sjekk kursnavnet det skal si noe om kursets innhold
- *3.* Sjekk at planlagt sluttdato er innenfor riktig semester for denne søknadsrunden.
- *4.* Sjekk at det er registrert navn på lærer dersom kurset har timer med lærer.
- *5.* Husk å sjekke om det er sendt inn noen merknader fra søker under seksjonen *innsending* nederst.

![](_page_3_Picture_98.jpeg)

8. Dersom det er noe ved søknaden som mangler fra søkerens side kan du i neste trinn, *Anmodning om tilleggsopplysninger* og klikke *Gjenåpne for søker*. Du får da mulighet til å sende søkeren en melding om hva som må endres. Du kan også klikke **Rediger søknad** og gjøre endringene på vegne av søkeren.

![](_page_3_Picture_99.jpeg)

### 9. For å innvilge søknaden velger du først *Innvilges* under *Innstilling og vedtak.*

![](_page_3_Picture_100.jpeg)

![](_page_4_Picture_0.jpeg)

#### 12. Klikk deretter *Vedta innstilling*.

![](_page_4_Picture_64.jpeg)

13. Deretter får du opp et vindu der du må bekrefte innstillingen. Du kan klikke bort *Send vedtaksbrevet nå* dersom du ønsker å redigere det og/eller sende det senere, men søker vil ikke kunne komme videre i prosessen før brevet er sendt.

![](_page_4_Picture_65.jpeg)

14. Søknaden er nå behandlet og innvilget. Søker kan nå åpne skjemaet for å legge til deltakere og begynne med frammøteregistrering.

![](_page_4_Picture_66.jpeg)

Rapportfrist for settes automatisk til 3 uker etter sluttdato, og senest 1. juli/3. januar for vårsemesteret/høstsemesteret. Du kan endre fristen i «hamburgermenyen» øverst til høyre i saksbildet.

![](_page_5_Picture_0.jpeg)

#### Kommuniser med søker

• All skriftlig kommunikasjon med søkeren foregår i portalen. Du kan klikke på *Korrespondanse med søker* og deretter *Ny melding* for å sende søkeren en melding.

![](_page_5_Picture_92.jpeg)

- Meldingen du skriver blir synlig for søkeren i portalen. Søkeren far også et automatisk varsel på e-post. Meldingen er synlig i e-posten, men søkeren må logge inn for å svare på den.
- Alle meldinger, inkludert eventuelle svar fra søkeren, legger seg inn under *Korrespondanse med søker*.

![](_page_5_Picture_93.jpeg)

#### <span id="page-5-0"></span>Interne merknader

• Du kan klikke på *Interne merknader* for å legge til notater til kurset. Disse vil være tilgjengelige for alle interne brukere i MSF, men ikke for søkere. Du kan også tagge andre interne brukere ved å skrive @ foran den du vil skal se merknaden.

![](_page_5_Picture_94.jpeg)

![](_page_6_Picture_0.jpeg)

<span id="page-6-0"></span>• Du kan også legge til et lett synlig notat øverst på siden.

![](_page_6_Picture_2.jpeg)

• Notatet vil være synlig for alle som åpner kurset fra saksbehandlersiden, men vil ikke være synlig for søkere.

![](_page_6_Picture_34.jpeg)